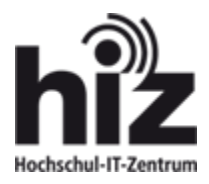

# Anleitung Meine Arbeitszeiten

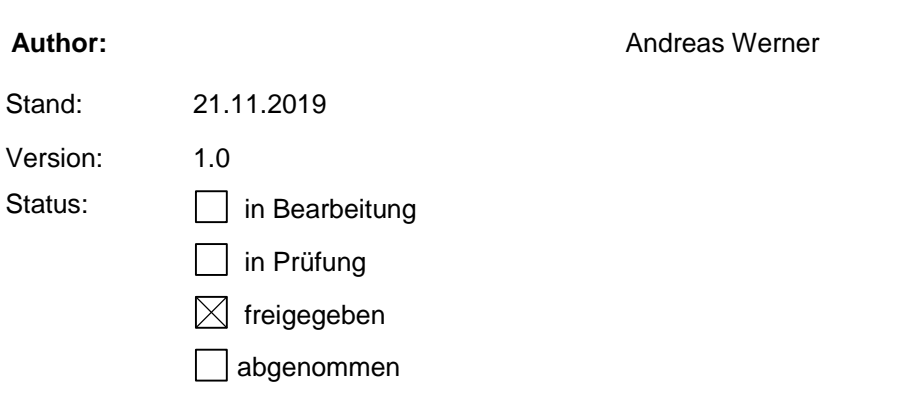

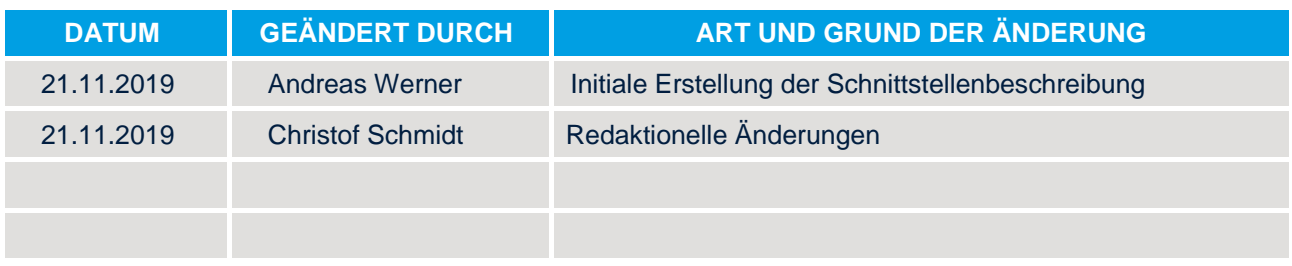

## **Inhaltsverzeichnis**

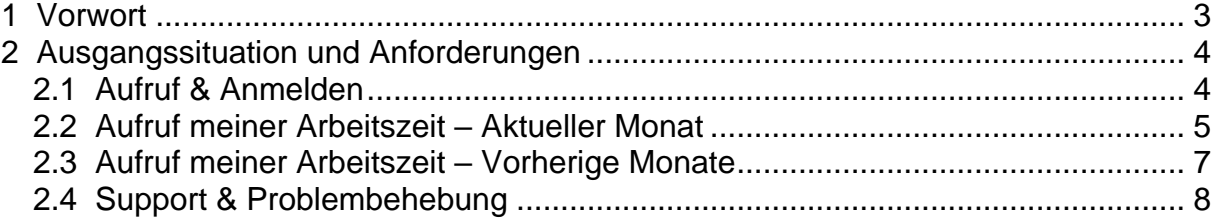

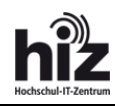

## <span id="page-2-0"></span>1 Vorwort

Die Universität modernisiert aktuell in vielen Bereichen die bisherigen Self-Services und entwickelt auch neue Services (Stichpunkt Digitalisierung). Hierzu gehört auch das Thema "Zeiterfassung".

Das bisher bekannte "MyUds-Portal" wurde vor fast fünfzehn Jahren aufgebaut. Es entspricht heute aber nicht mehr den aktuellen Sicherheitsansprüchen. Aus diesem Grund soll es zeitnah abgelöst werden. Damit alle Mitarbeitende in Zukunft ihre Arbeitszeit weiterhin abrufen können, wurde die Funktionalität in das Personal-Portal der Universität verlagert.

Grundsätzlich sind die folgenden Besonderheiten zu beachten:

- Mitarbeitende, die von der Zeiterfassung befreit sind, können den Navigationspunkt zwar aufrufen, bekommen aber logischerweise keine Arbeitszeiten angezeigt.
- Mitarbeitende, die über mehr als eine Personalnummer verfügen müssen in der Suchleiste die gewünschte Personalnummer auswählen.
- Das Portal zeigt lediglich die in SAP "gebuchten Zeiten" an. Ausstehende Buchungen werden nicht am gleichen Tag angezeigt! Aus lizenzrechtlichen Gründen werden diese werden erst am Folgetag angezeigt.
- Die Buchung am Zeiterfassungsterminal wird im Portal spätestens nach 1h angezeigt.
- Die Buchung von Zeitkorrekturen werden innerhalb von 24h in SAP verbucht und sind in der Regel erst am Folgetag im Portal einsehbar.

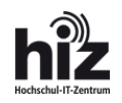

## <span id="page-3-0"></span>2 Ausgangssituation und Anforderungen

### <span id="page-3-1"></span>2.1 **Aufruf & Anmelden**

Das Personalportal kann wie folgt aufgerufen werden:

- **Url:** [https://www.personal.uni-saarland.de](https://www.personal.uni-saarland.de/)
- Login: <Ihre HIZ Kennung>

Pass: <Ihr HIZ Kennwort>

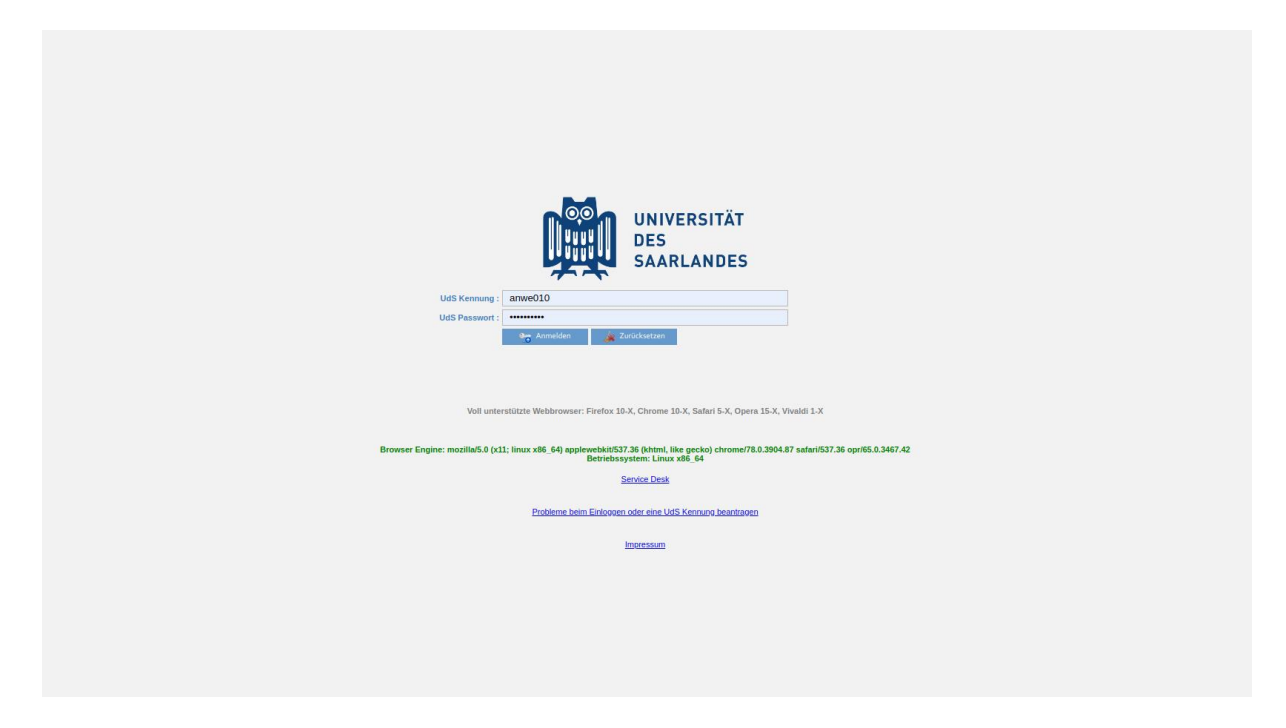

#### **Wichtig:**

Falls der Login nicht funktioniert und es Probleme mit dem HIZ-Kennwort gibt, kann dieses unter dem folgenden Link geändert werden:

**Url:** [https://idp0.hiz-saarland.de/passwd](https://idp0.hiz-saarland.de/passwd/)

Falls Sie Ihr altes Passwort nicht mehr wissen, verwenden Sie Ihr Master-Passwort. Weitere Informationen und Hilfestellungen finden Sie auf der oben genannten Website.

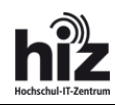

#### <span id="page-4-0"></span>2.2 **Aufruf meiner Arbeitszeit – Aktueller Monat**

Zum Aufruf der Arbeitszeit klicken Sie, links in der Navigation, auf den Navigationspunkt "Zeiterfassung > Meine Arbeitszeiten". Es wird Ihnen der folgende Screen angezeigt:

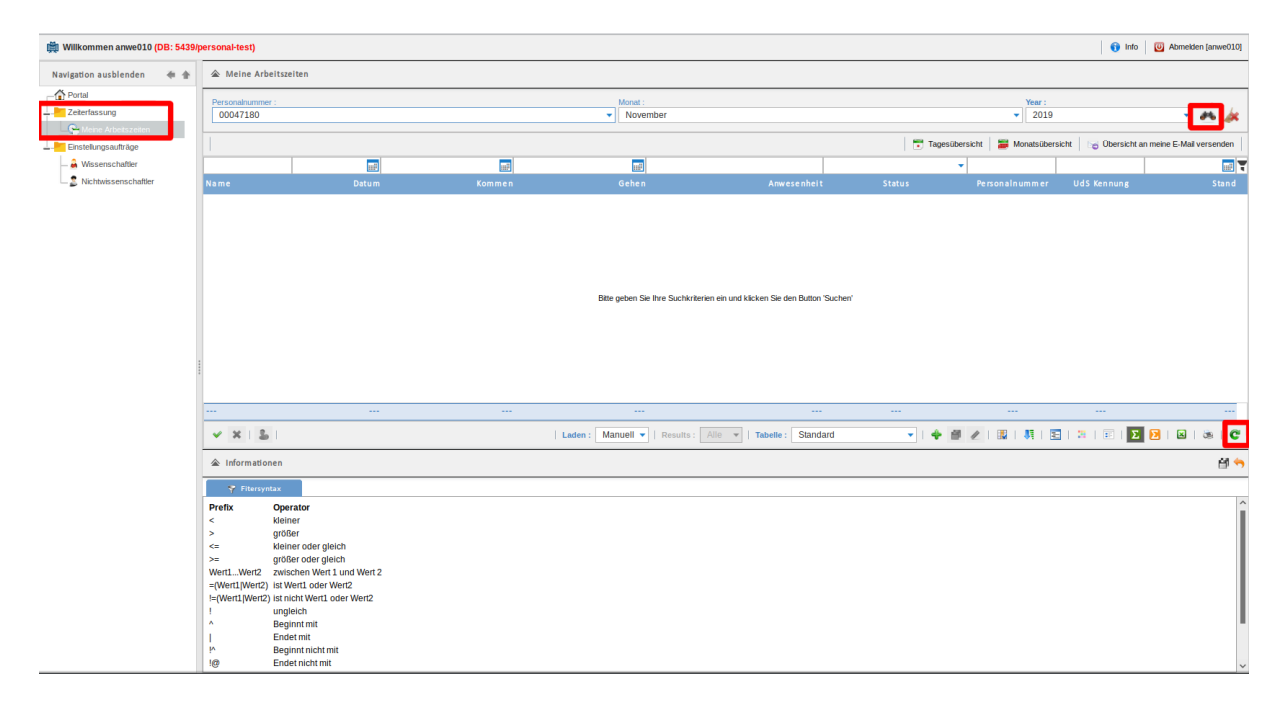

Ihre Zeiten werden nicht automatisch geladen. Zum Laden klicken Sie entweder auf die "Lupe" rechts oben, den grünen "Refresh-Kreis" in der Mitte rechts oder drücken die "Enter"-Taste der Tastatur. Ihre Zeiten werden nun geladen und im Tabellenbereich angezeigt.

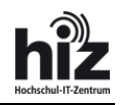

Rechts oben in der Toolbar stehen Ihnen drei Buttons zur Verfügung:

**•** Button "Monatsansicht":

Zeigt Ihnen zeilenweise jede einzelne Buchung an sowie im Tabellen-Header den aktuellen Gesamtsaldo des Monats, den Gesamtsaldo des Vormonats und den Resturlaub.

**•** Button "Tagesansicht": Gruppiert Ihre Arbeitszeit nach Tagen und zeigt Ihnen das Tagessaldo an

#### **Button "Übersicht an meine Email versenden"**:

Stößt den Versand einer E-Mail an. Die Email beinhaltet eine HTML Datei mit einer Gesamtauswertung Ihrer Arbeitszeiten sowie den Resturlaub.

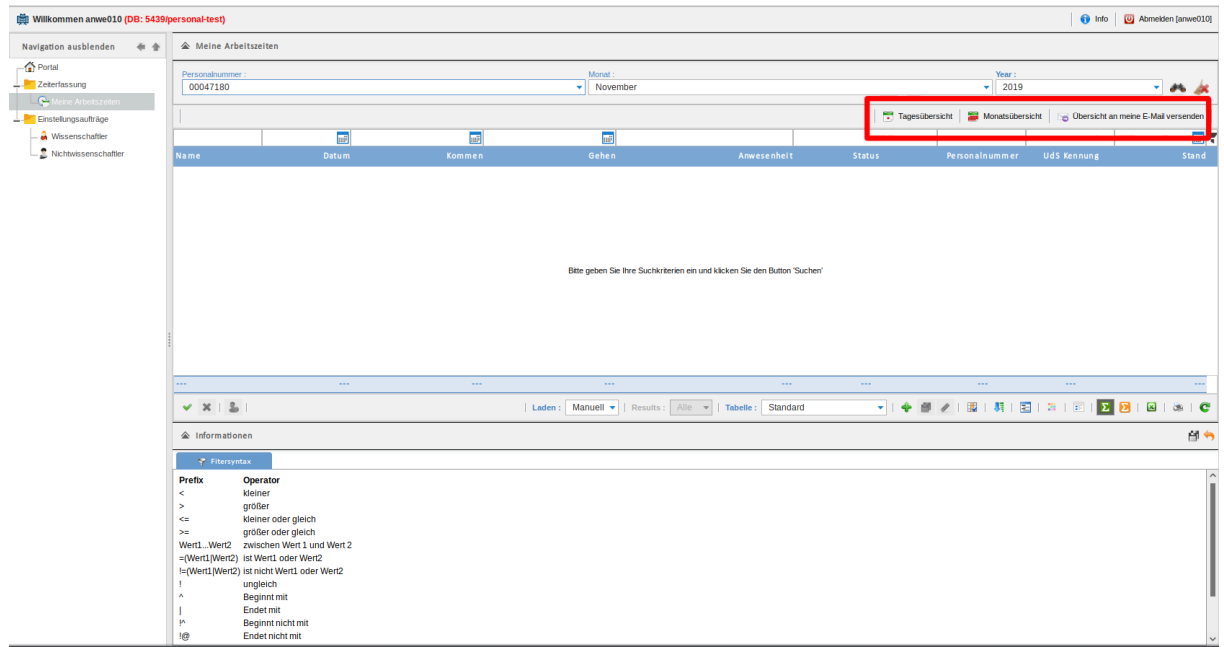

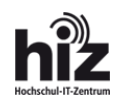

### <span id="page-6-0"></span>2.3 **Aufruf meiner Arbeitszeit – Vorherige Monate**

Falls Sie auf Vergangene Zeitperioden zurückgreifen möchten, können Sie die gewünschte Periode in der Suchleisten auswählen und im Anschluss die "Lupe" oder den "Refresh-Kreis" klicken oder alternativ die "Enter" Taste drücken.

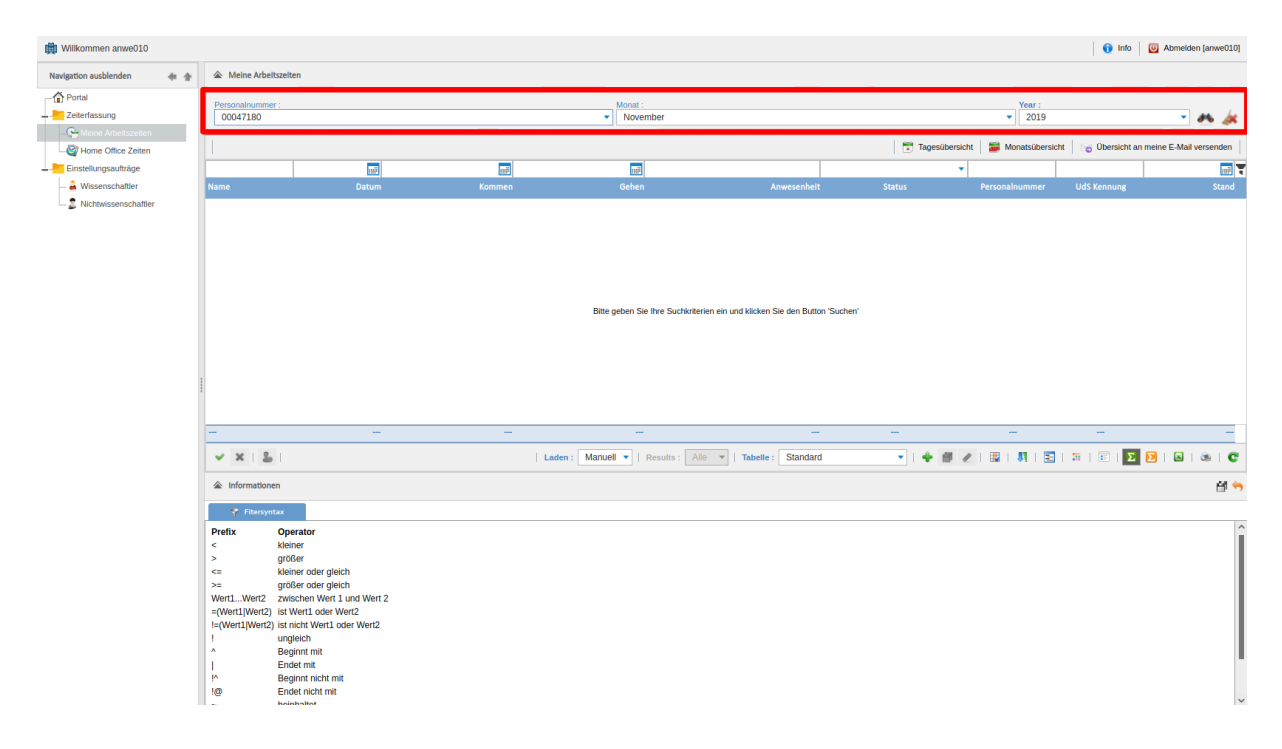

#### **Anmerkung:**

In dieser Suchleiste können Sie ebenfalls ihre Personalnummer wechseln, sofern Sie über 2 Personalnummern verfügen.

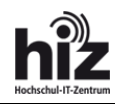

### <span id="page-7-0"></span>2.4 **Support & Problembehebung**

Falls Sie auf Probleme stoßen oder Fehler in der Anwendung finden. Wenden Sie sich bitte an den IT-Servicedesk. Dieser ist wie folgt zu erreichen:

**Url:** [https://www.hiz-saarland.de/dienste/servicekontakte](https://www.hiz-saarland.de/dienste/servicekontakte/)